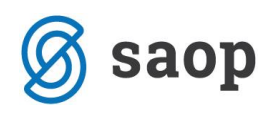

# **mojaMALICA – prvi koraki**

Spletna rešitev mojaMALICA omogoča prijavo in odjavo obrokov na daljavo preko računalnikov in na mobilnih napravah. Če organizacija ponuja koristnikom obrokov tudi možnost menjave menijev, lahko to prav tako opravijo na daljavo.

Do rešitve mojaMALICA dostopa koristnik obrokov na spletni strani svoje organizacije (šola, ustanova, podjetje …). Priporočamo pa, da si bližnjico do vstopne strani shranite v svoj brskalnik ali na namizje mobilne naprave.

#### **Registracija novega uporabnika**

Pred prvim vstopom se nov uporabnik najprej registrira v aplikacijo in sicer s klikom na povezavo »Registracija«.

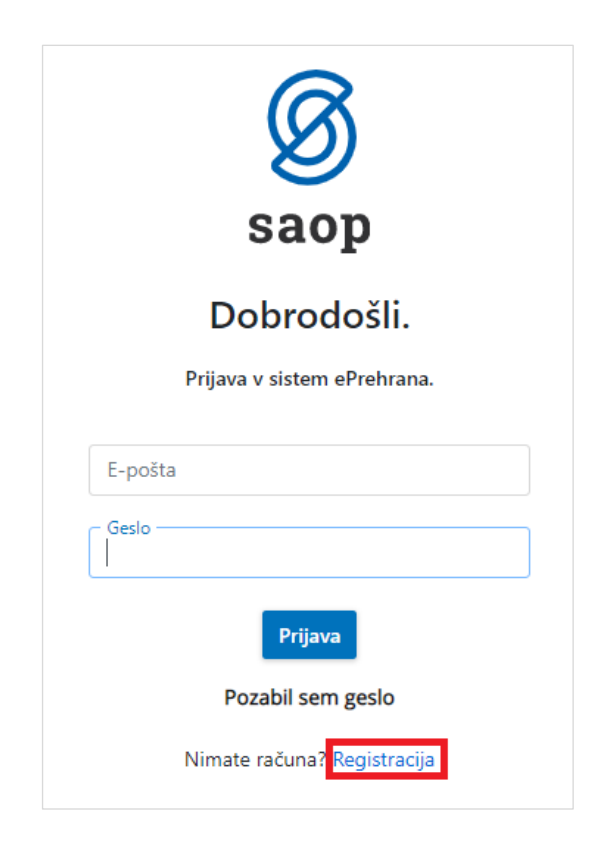

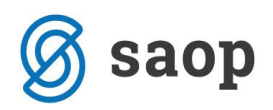

V obrazcu, ki se odpre, je treba vpisati »Šifro koristnika«, ki je naročen na obroke. Šifro najdemo na enem od preteklih prejetih računov, če pa nimamo računa, nam šifro lahko sporoči organizacija, kjer smo naročeni na obroke (šola, zavod ali podjetje).

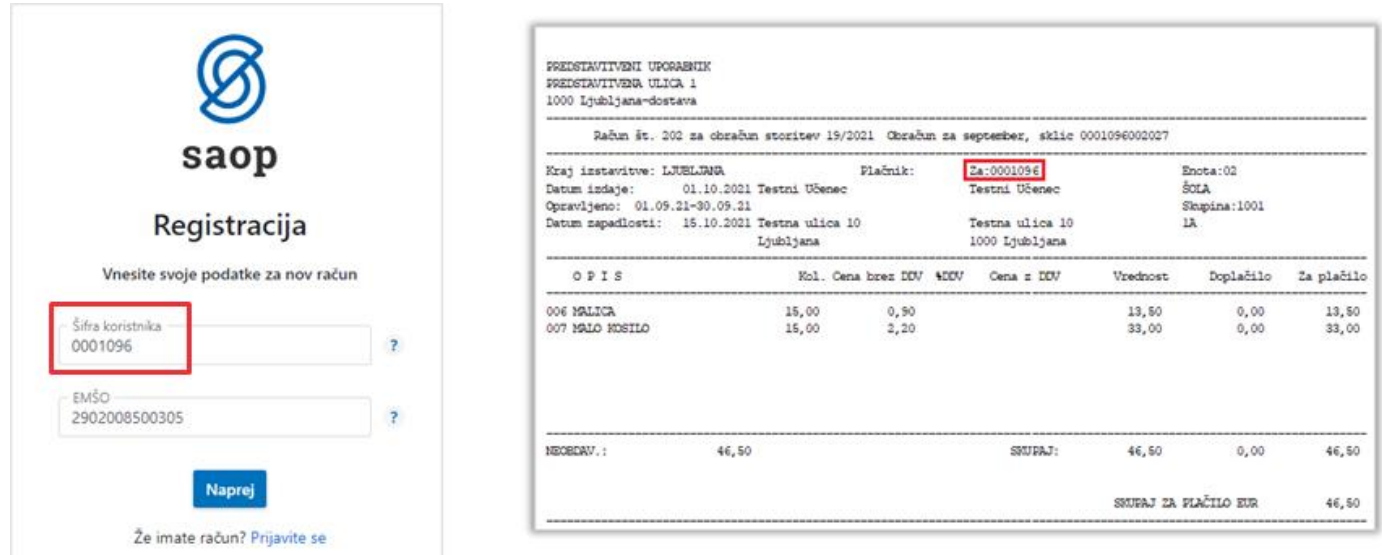

Vpišemo še »EMŠO« (učenca, dijaka, zaposlenega …) in kliknemo na gumb **Naprej**.

Odpre se okno za registracijo novega uporabnika.

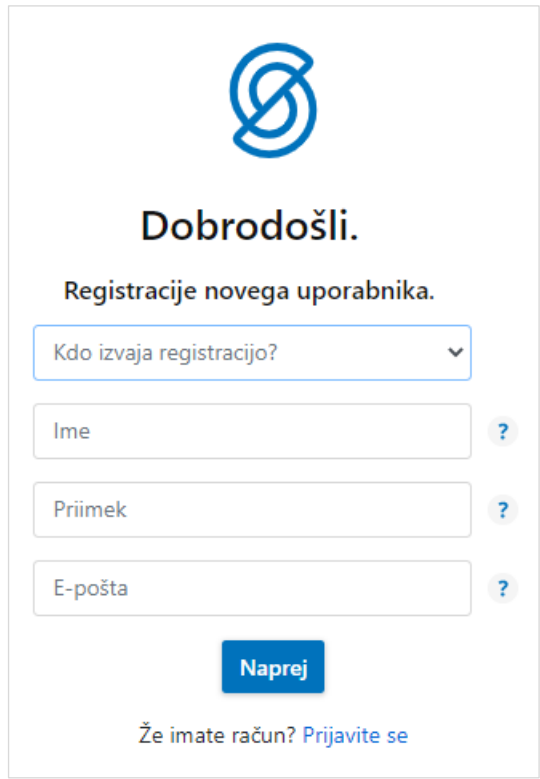

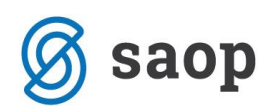

V polju »Kdo izvaja registracijo?« določimo, kdo bo upravljal s prijavami in odjavami obrokov: mati, oče, skrbnik ali sam koristnik.

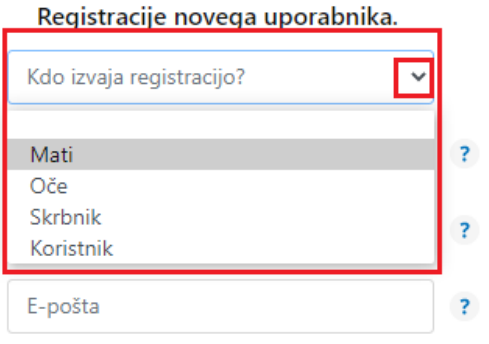

Nato vnesemo še ime, priimek in e-pošto osebe, ki bo upravljala z obroki (v našem primeru je »Oče«).

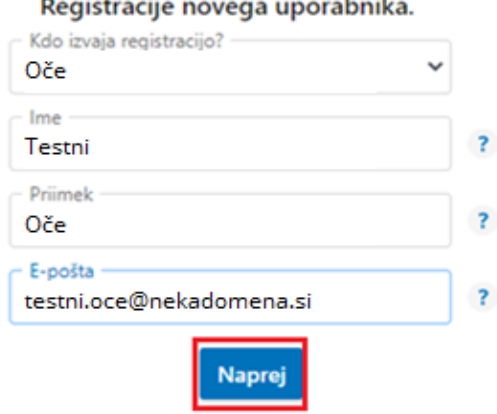

Po kliku na gumb »**Naprej**«, se ustvari uporabniški račun. Nadaljujemo s klikom na **Vpiši se**.

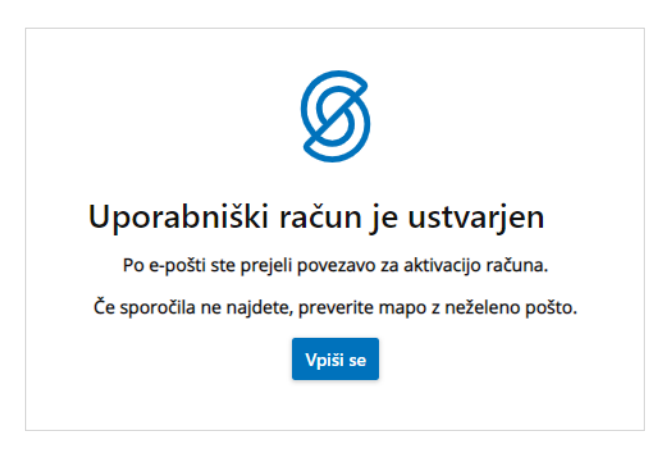

#### $\mathbf{r}$  $\ddot{\phantom{0}}$ **Jamil**

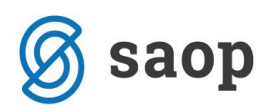

Po e-pošti prejmemo sporočilo, kjer kliknemo na gumb **Aktivacija uporabniškega računa**.

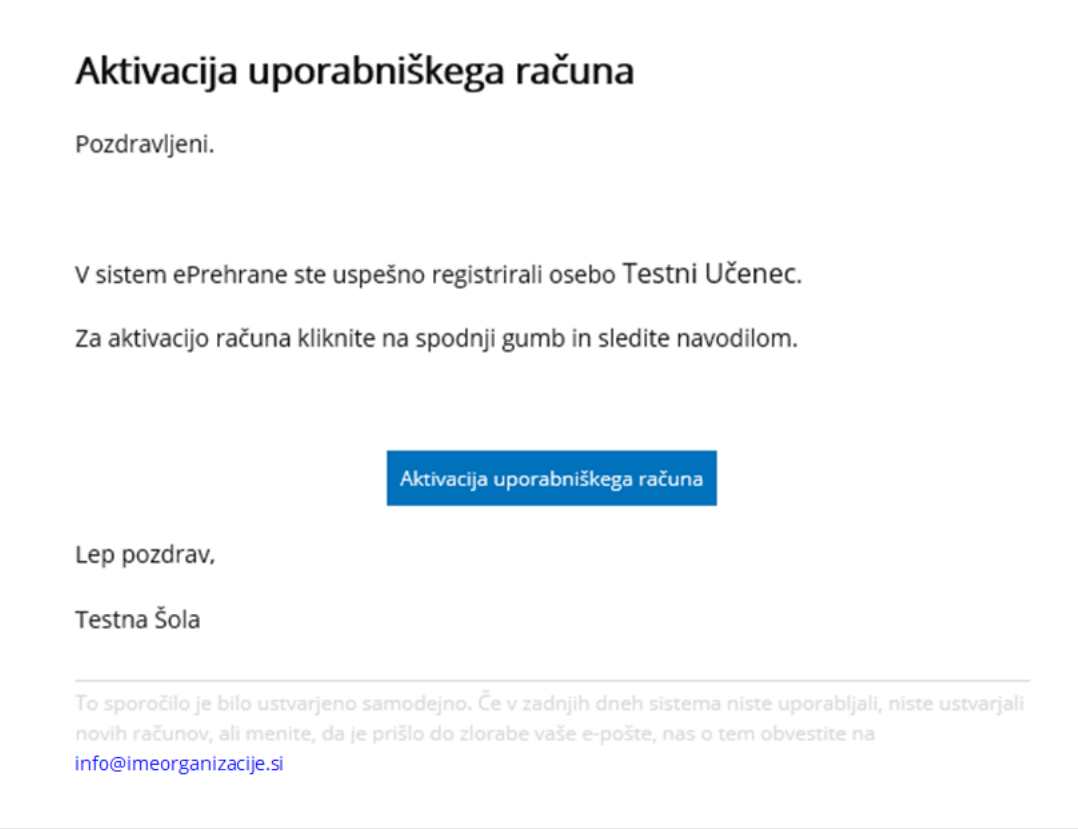

Na e-poštni naslov prejmemo geslo za vpis, kjer kliknemo na gumb **Vpiši se**.

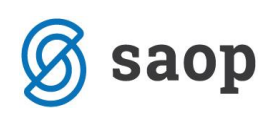

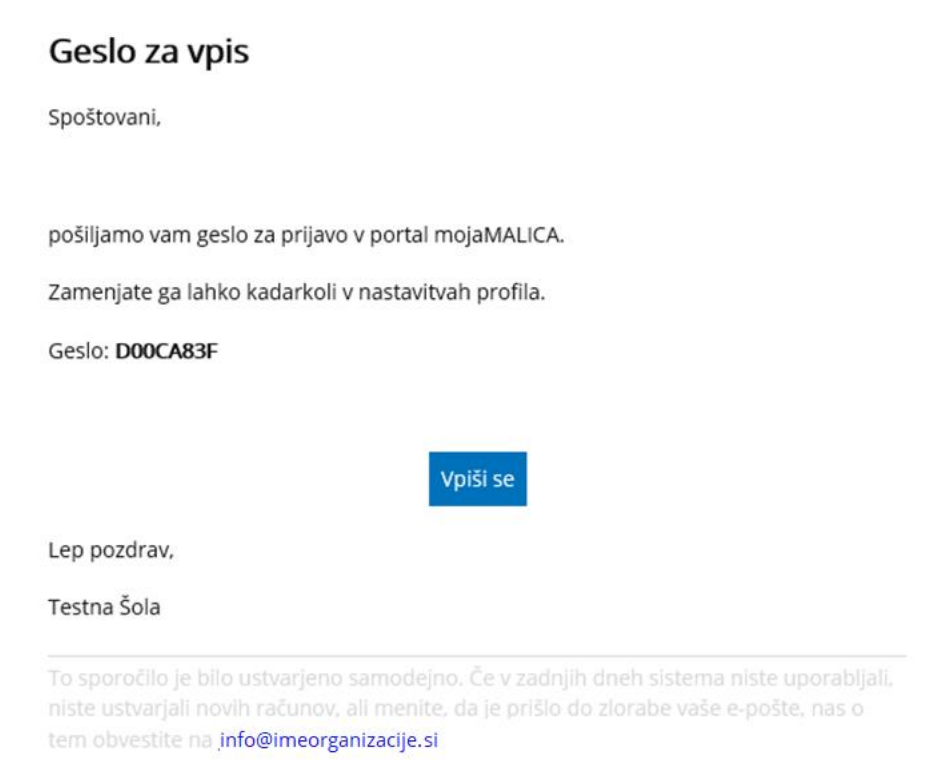

V spletnem brskalniku se odpre sporočilo, da je bila Aktivacija uspešna.

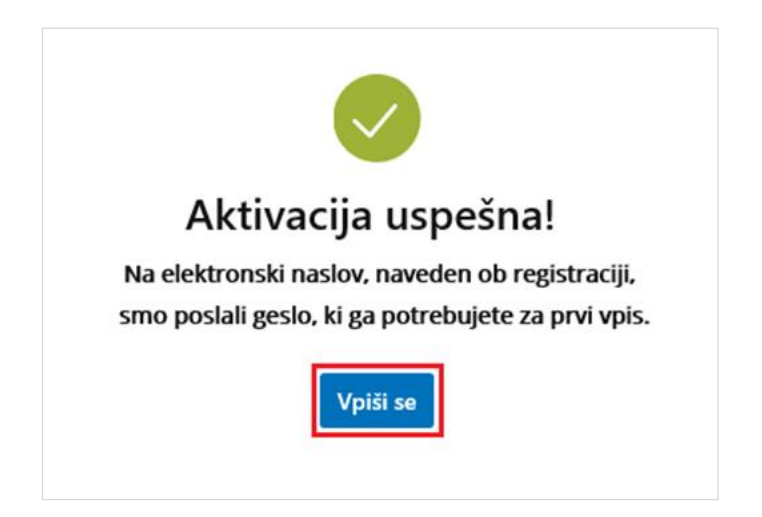

Ob kliku na gumb **Vpiši se**, se odpre prijavno mesto za sistem mojaMALICA.

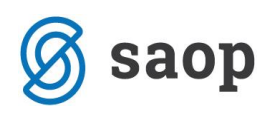

## **Prijava v sistem mojaMALICA**

Do rešitve mojaMALICA dostopa koristnik obrokov na spletni strani svoje organizacije (šola, ustanova, podjetje …). Priporočamo pa, da si bližnjico do vstopne strani shranite v svoj brskalnik ali na namizje mobilne naprave.

Za prijavo v sistem mojaMALICA vpišemo e-pošto in geslo, ki smo ga prejeli na e-poštni naslov:

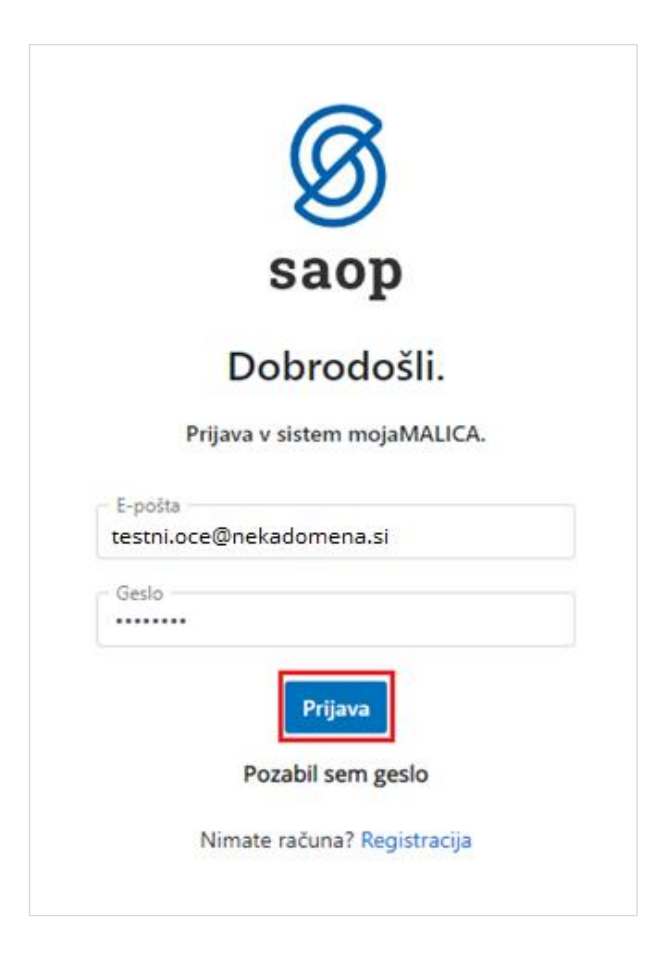

Po kliku na »Prijava« vstopimo v mojoMALICO, kjer lahko pričnemo z urejanjem prijav na obroke. Dodamo pa lahko tudi več koristnikov (sorojenci izbranega otroka) ter urejamo nastavitve računa (sprememba gesla in e-pošte).

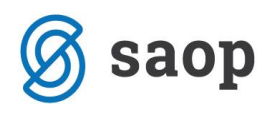

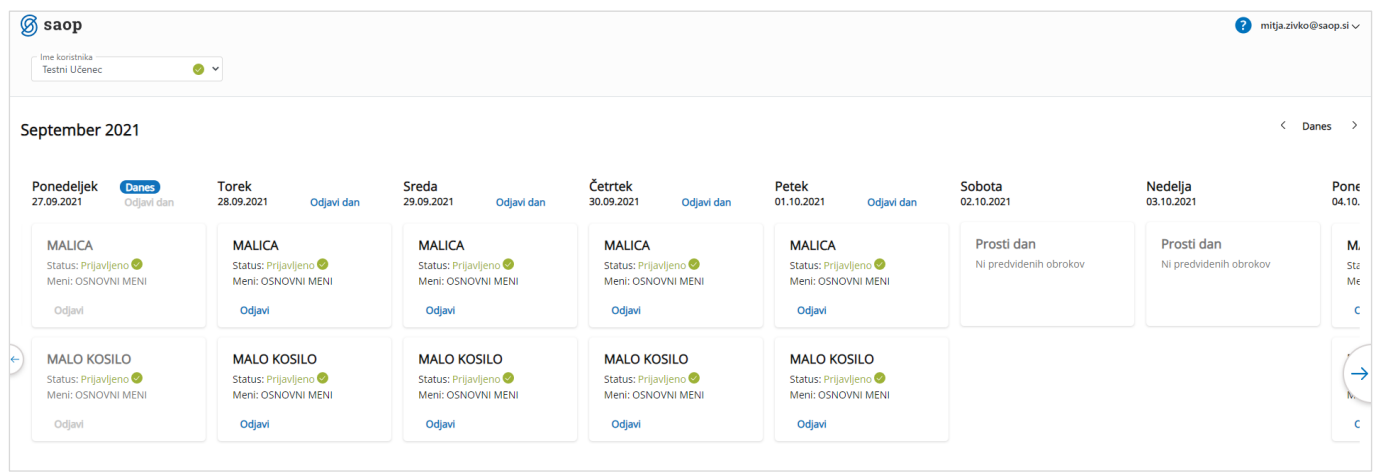

# **Dodajanje koristnika**

Koristnika dodamo s klikom na puščico v polju »Ime koristnika«.

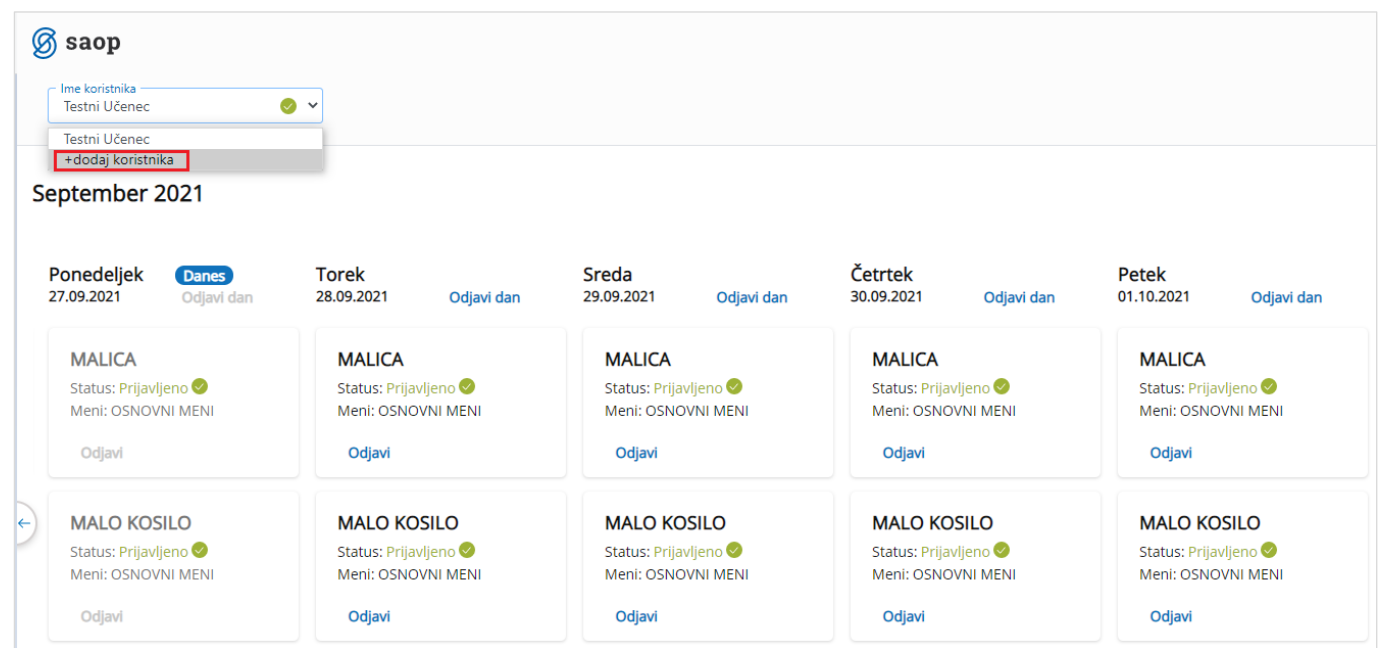

Odpre se nam okno za dodajanje še enega koristnika.

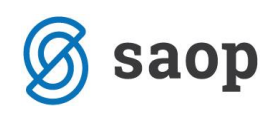

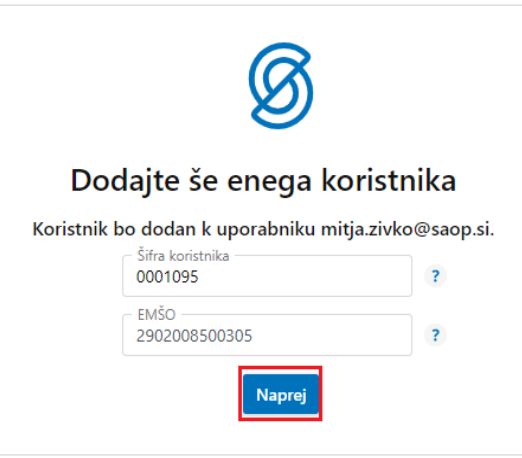

S klikom na »Naprej« že vidimo prijave na prehrano za novega koristnika.

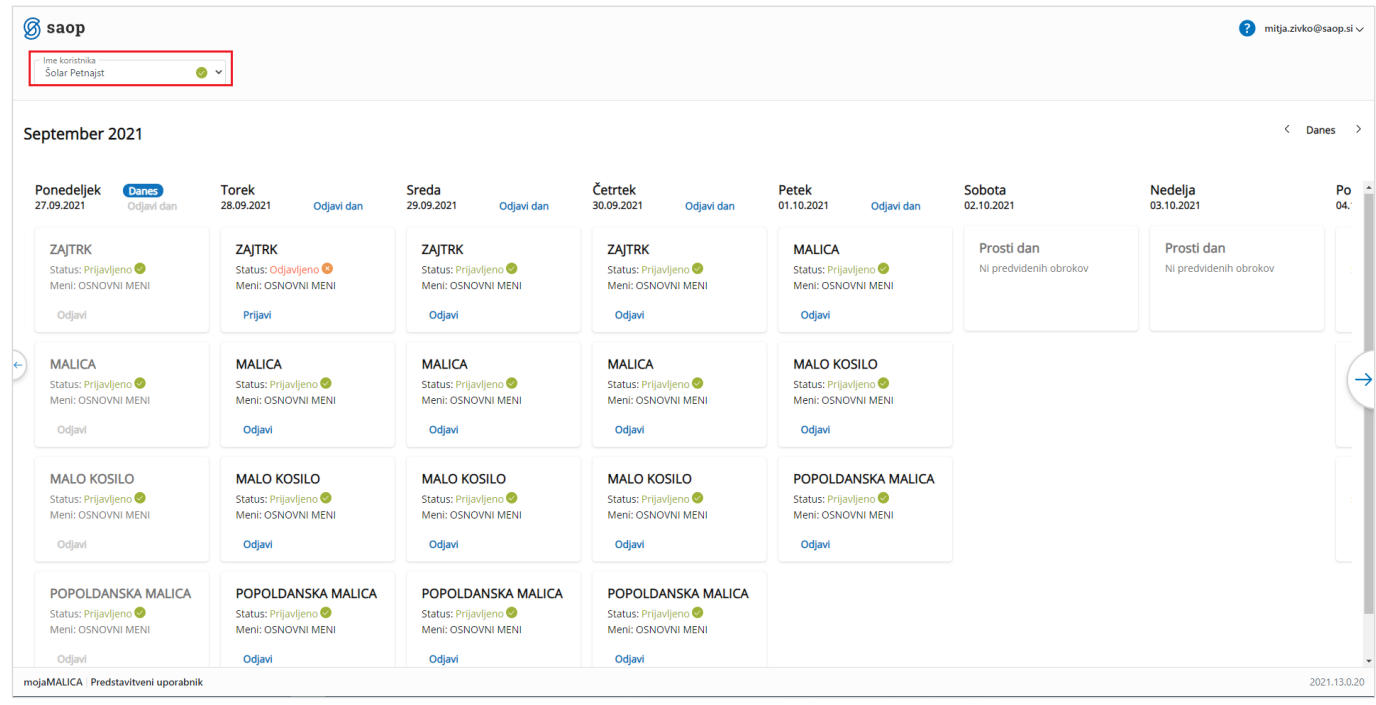

Ko imamo prijavljene vse koristnike (učence, dijake,…), se nam s klikom na puščico v polju »Ime Koristnika« odpre spustni seznam, kjer izberemo, za katerega koristnika želimo urejati prijave na obroke.

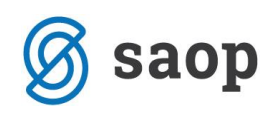

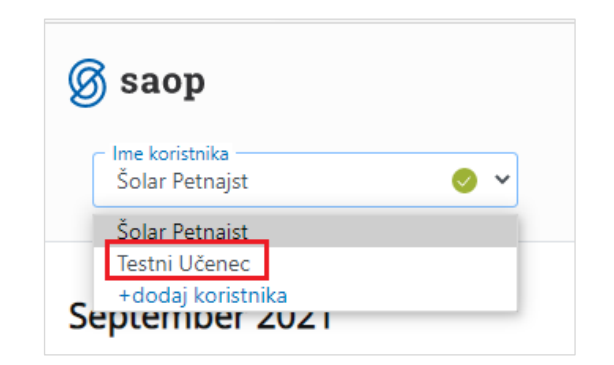

## **Zamenjava gesla in e-pošte**

Geslo lahko zamenjamo v nastavitvah računa.

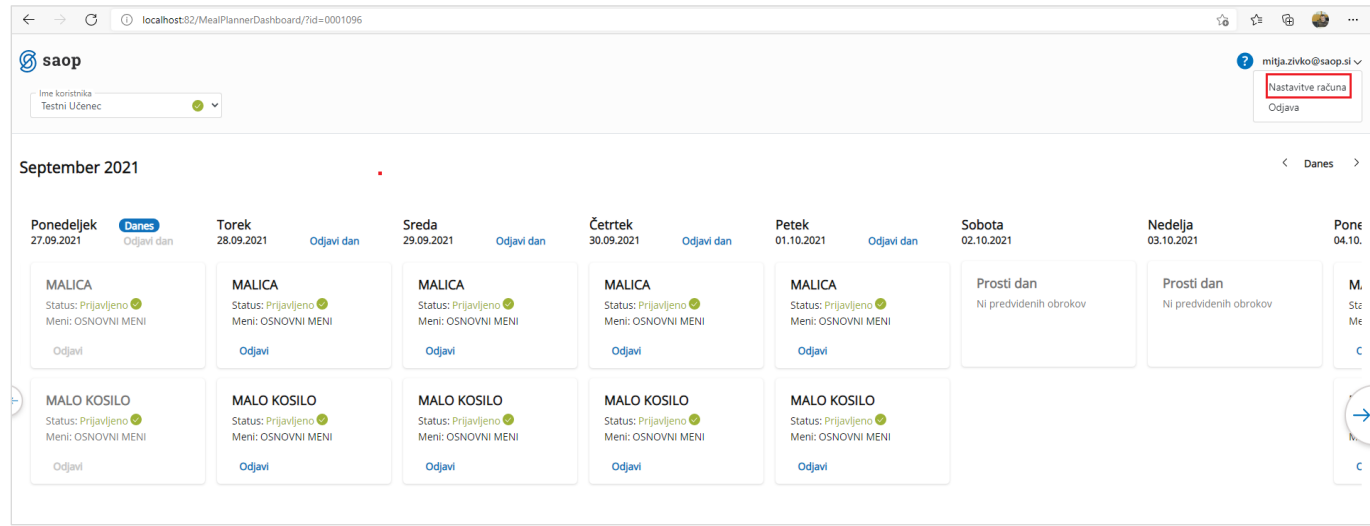

Po kliku na »Nastavitve računa« se nam odprejo nastavitve, kjer lahko kliknemo na »Zamenjaj geslo«

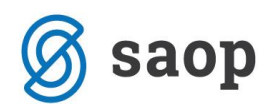

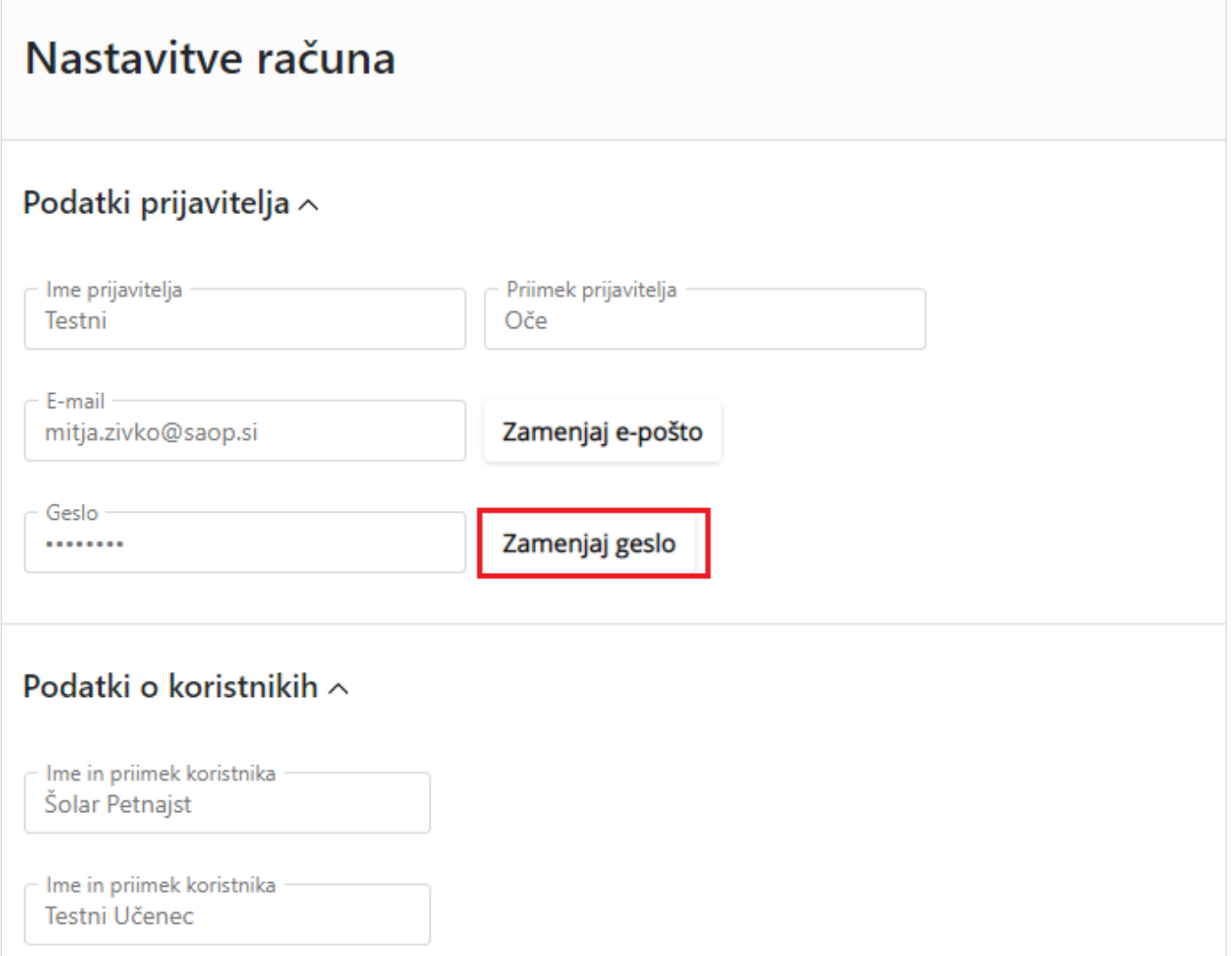

Odpre se nam okno, kjer vpišemo staro geslo, novo geslo ter še enkrat ponovimo novo geslo.

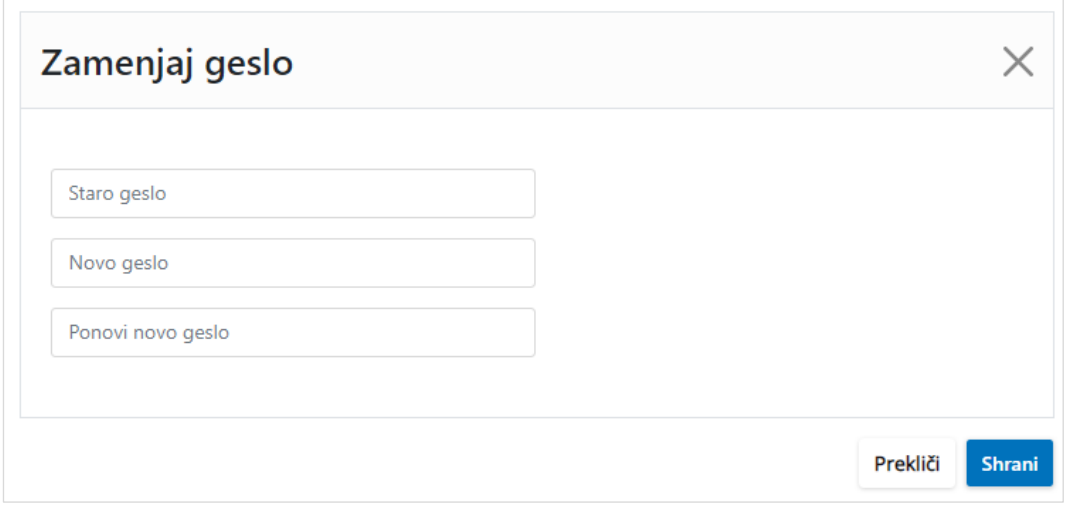

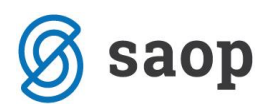

Na podoben način lahko zamenjamo tudi e-pošto.

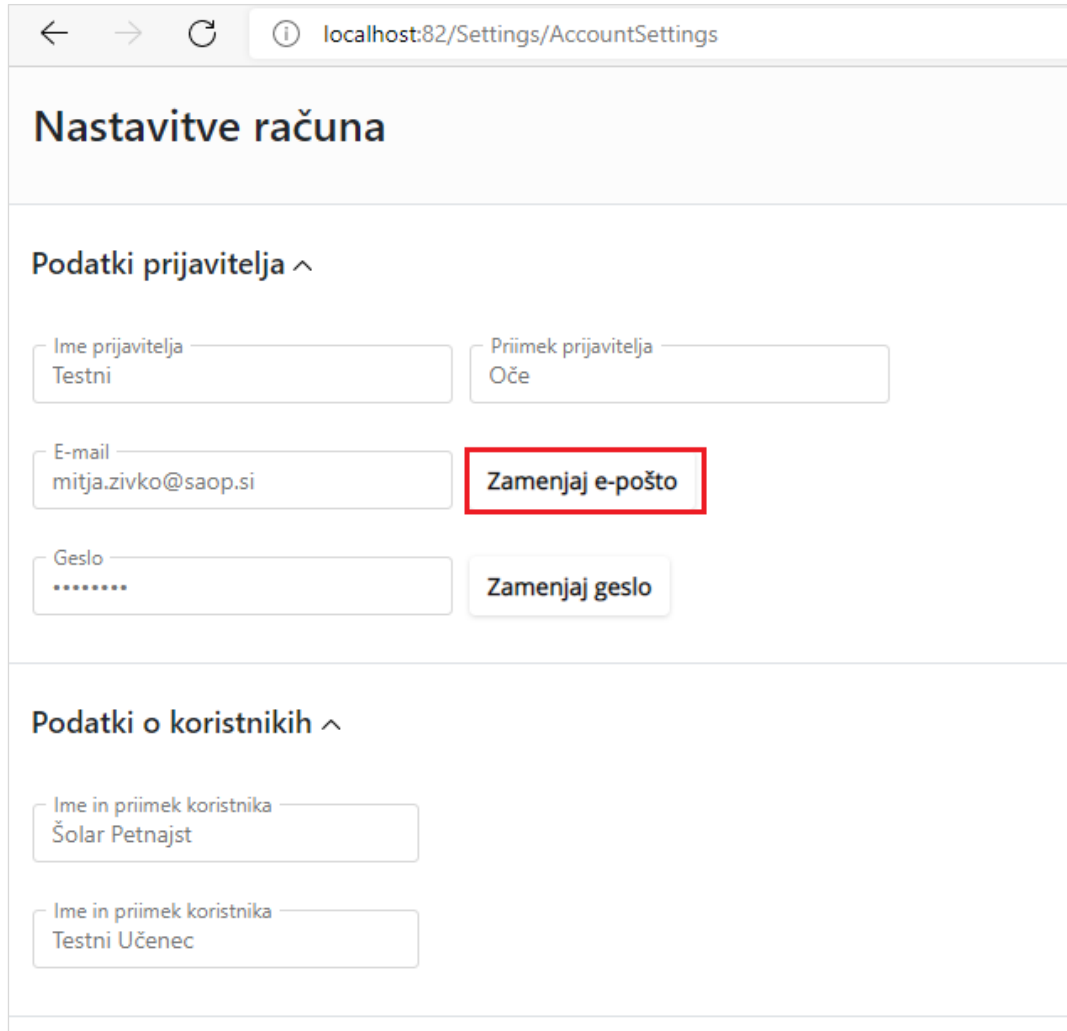

Vpišemo trenutno veljavno e-pošto ter dvakrat vpišemo novo e-pošto.

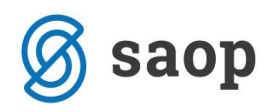

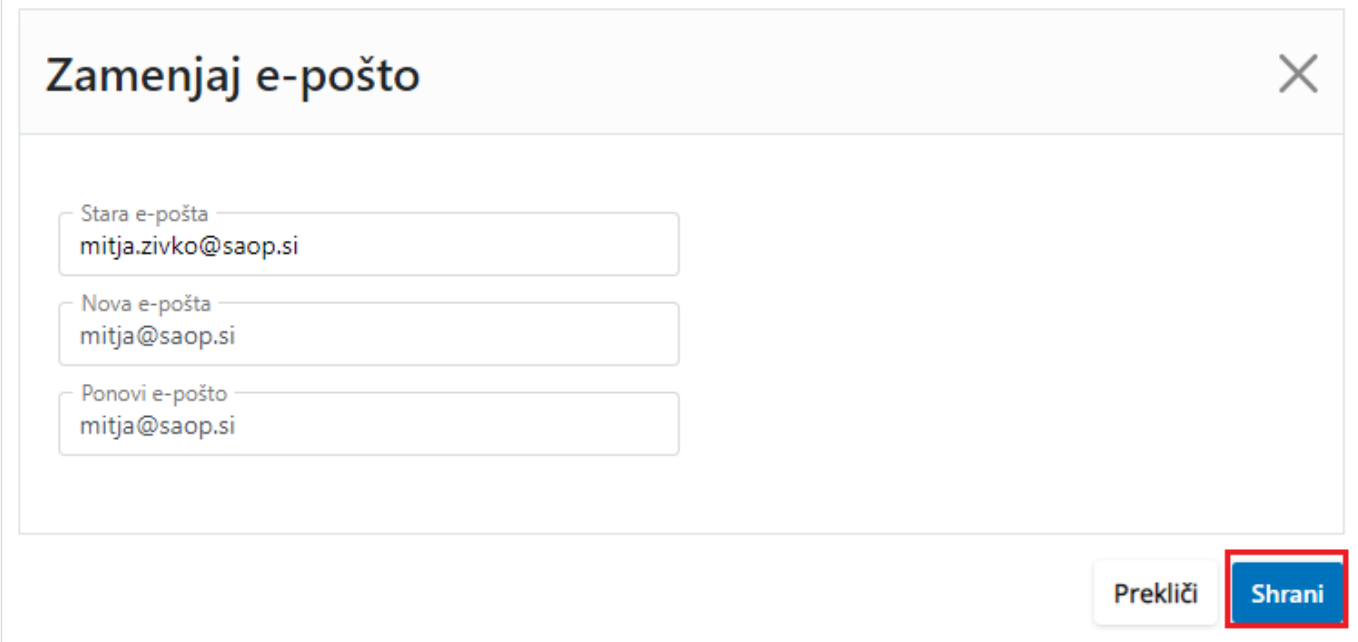

Pojavi se opozorilo, da je potrebna ponovna prijava v aplikacijo.

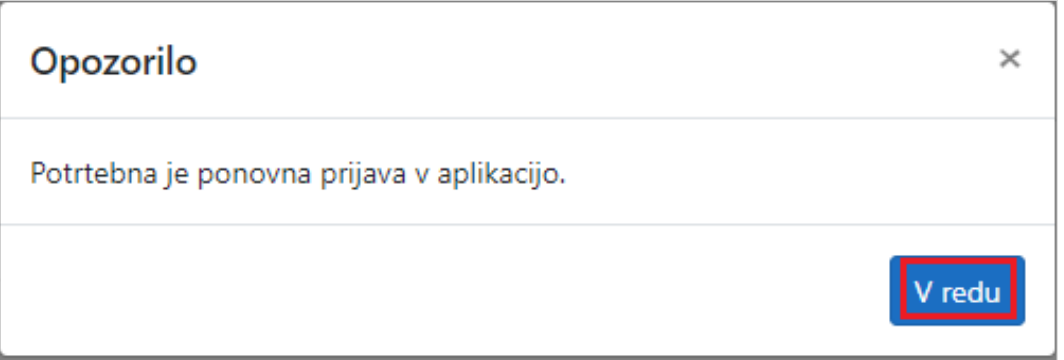

## **Pozabljeno geslo**

V primeru, da smo pozabili geslo, ob prijavi v mojoMALICO vpišemo e-pošto ter kliknemo na »Pozabil sem geslo«.

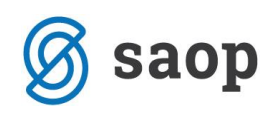

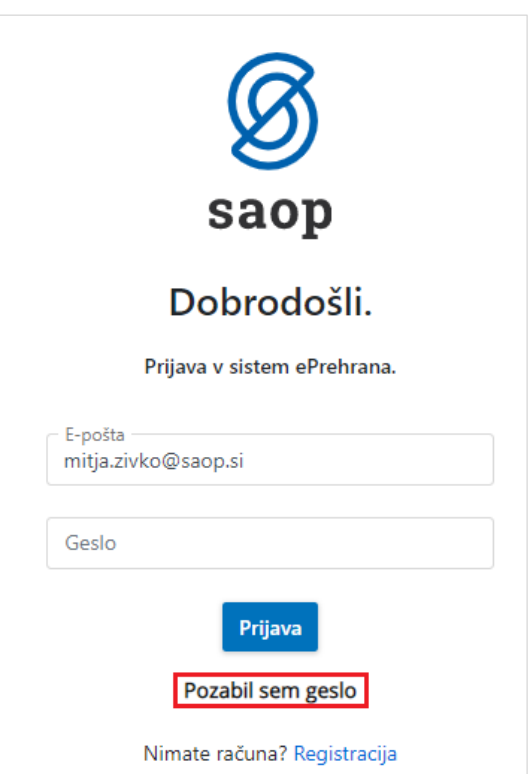

Po kliku na »Pozabil sem geslo« se nam odpre okno, kjer vpišemo e-pošto ter kliknemo »Pošlji novo geslo«.

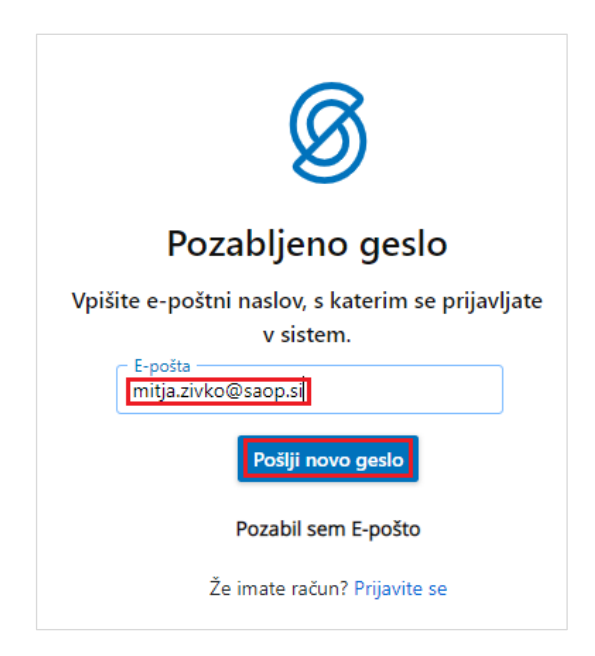

Dobimo obvestilo, da smo na e-pošto dobili novo geslo.

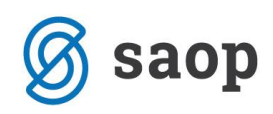

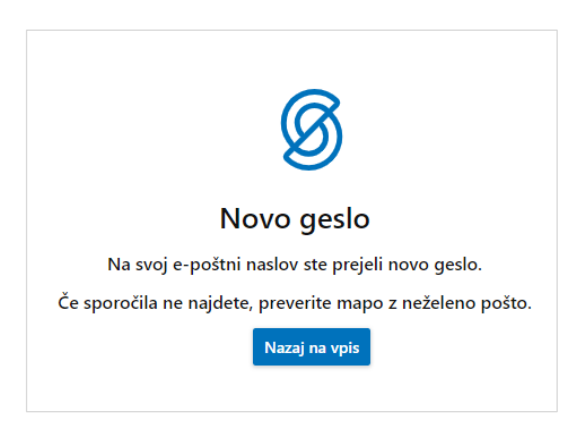

Na e-pošto dobimo novo geslo.

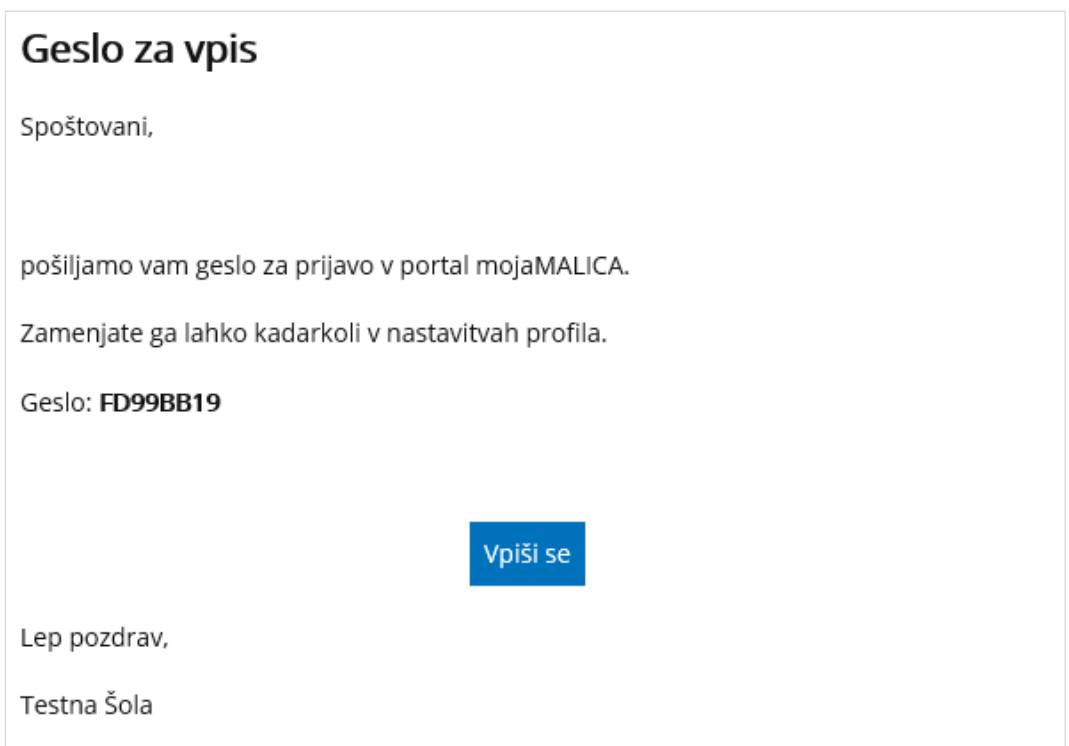

### **Pozabljena e-pošta za prijavo**

V primeru, da smo pozabili e-pošto za prijavo, je potrebno kontaktirati šolo oz. ustanovo, da nam sporočijo e-pošto oz. izbrišejo račun, da se lahko ponovno registriramo.

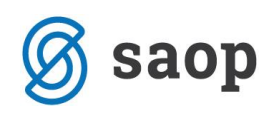

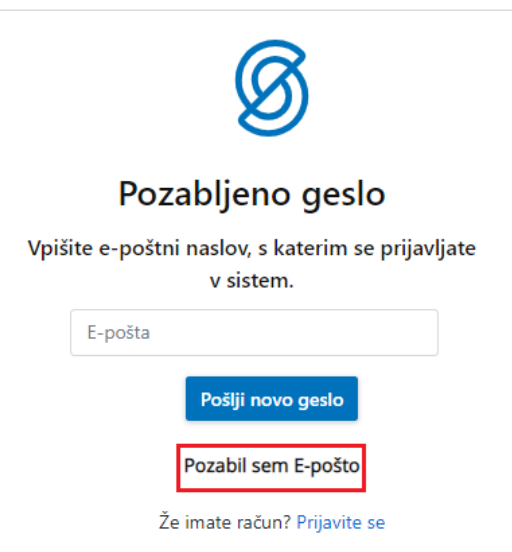

Po kliku na »Pozabil sem E-pošto« dobimo obvestilo, koga naj kontaktiramo za ureditev zadeve.

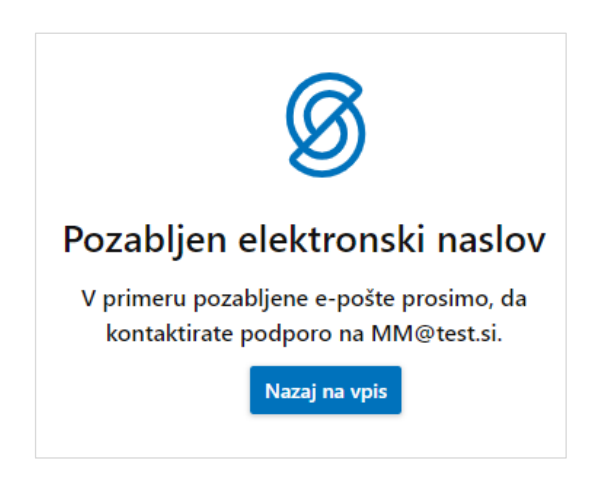